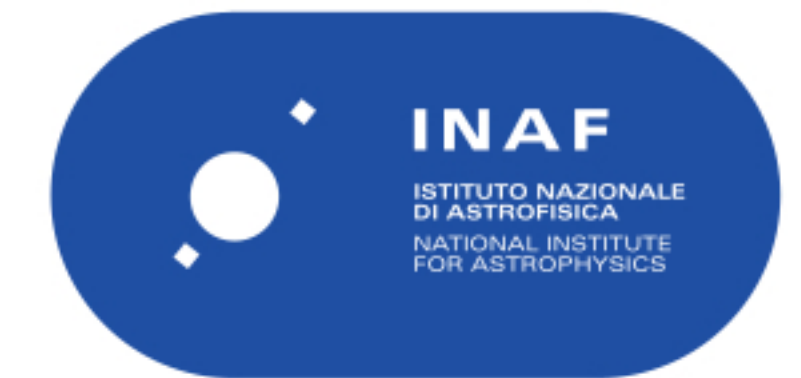

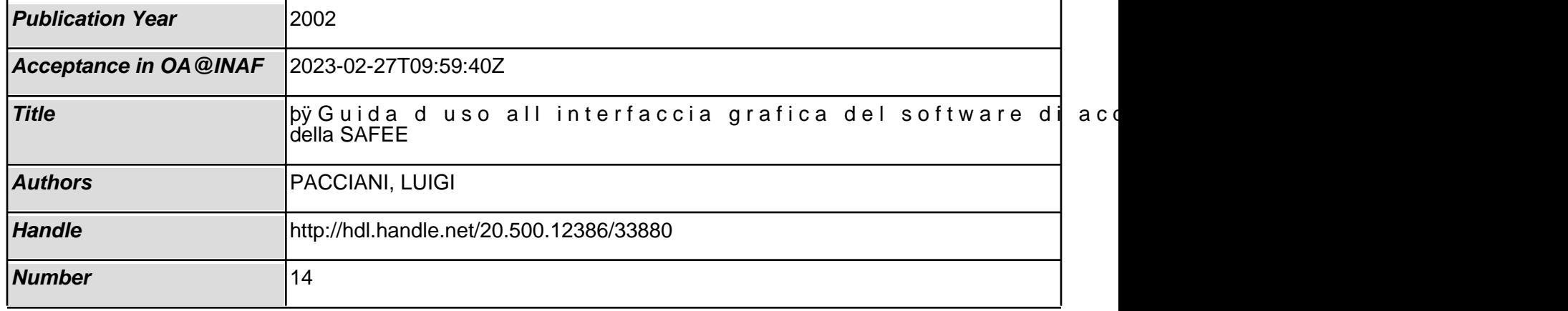

**AGILE IASF RM**

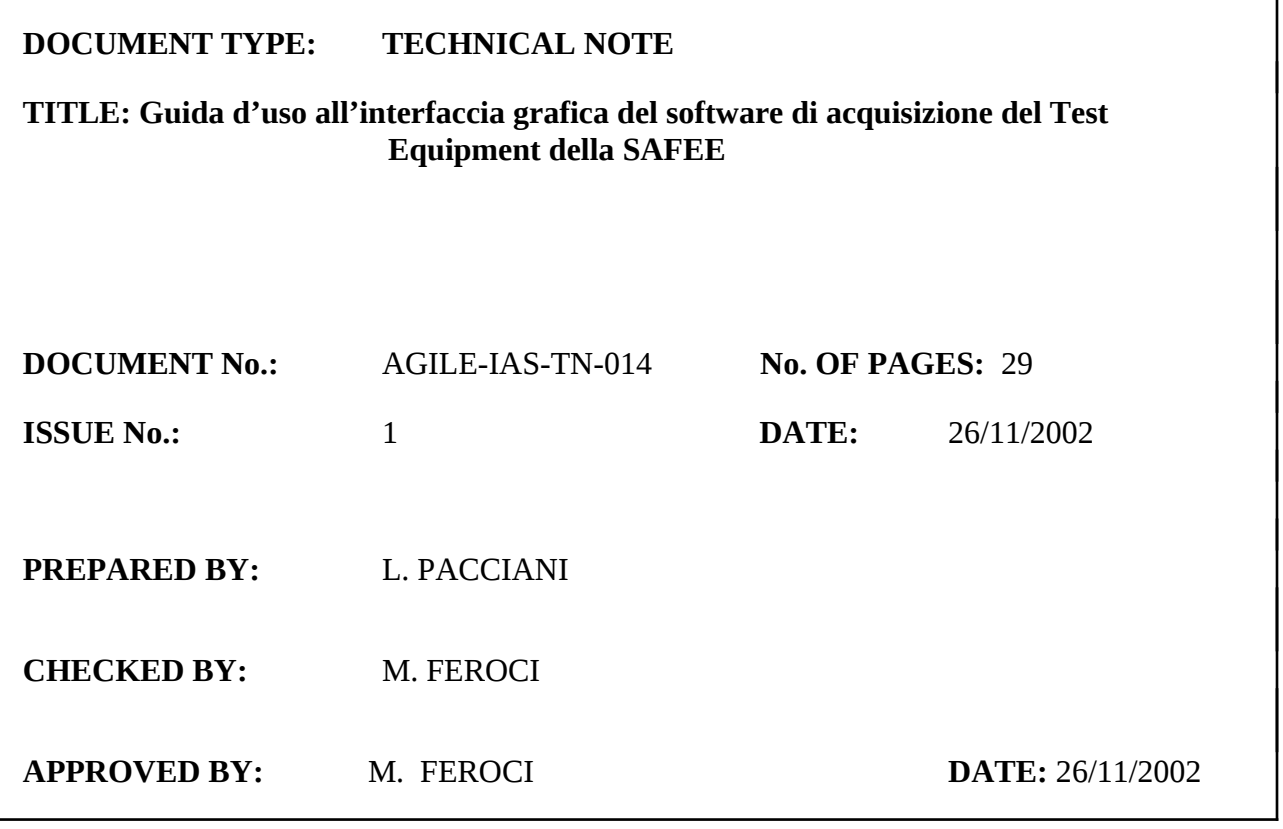

*Any information contained in this document is property of INAF/IASF Roma (Italy), you may use and print this document for non-commercial purposes provided that no additions, changes or deletions to content or formatting are made. Please contact us if you would like to use the information contained herein in any other manner.*

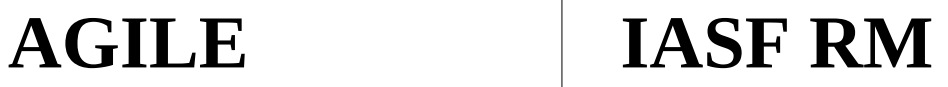

## **CHANGE RECORD**

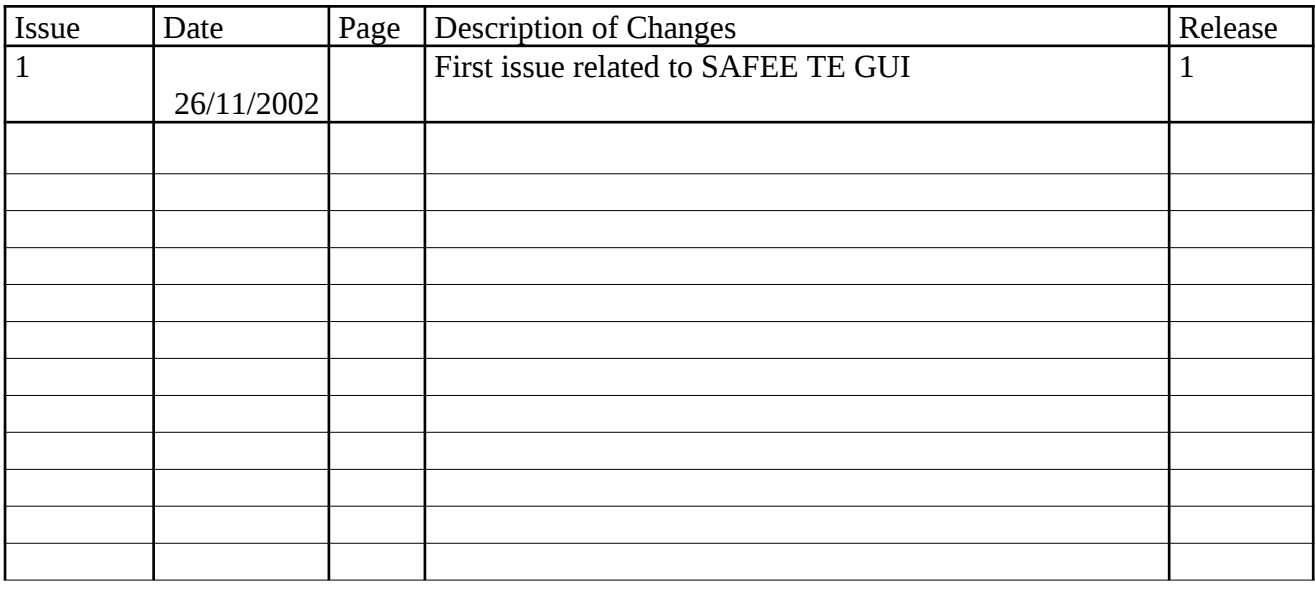

*Any information contained in this document is property of INAF/IASF Roma (Italy), you may use and print this document for non-commercial purposes provided that no additions, changes or deletions to content or formatting are made. Please contact us if you would like to use the information contained herein in any other manner.*

## <span id="page-3-0"></span>**Sommario**

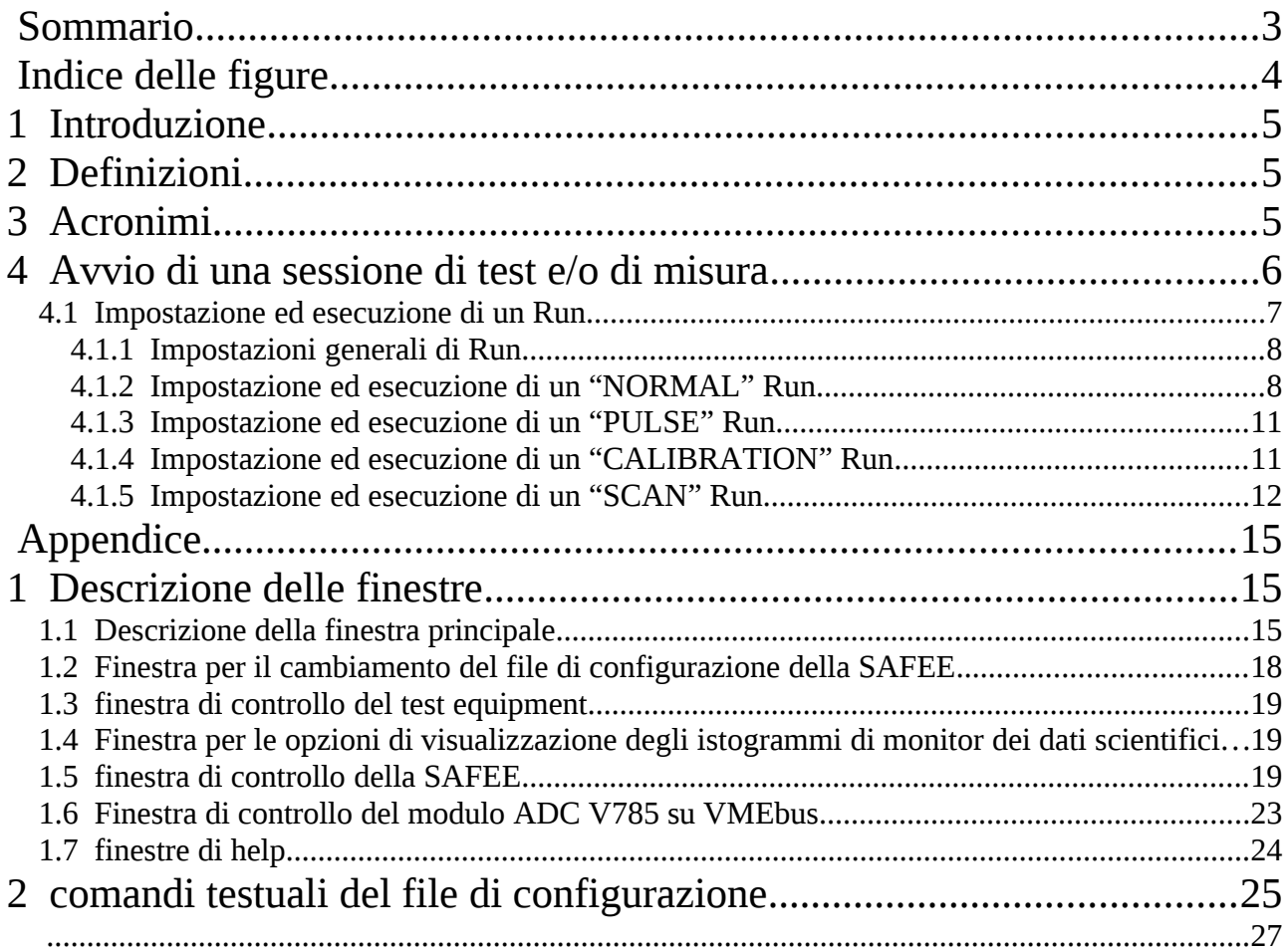

*Any information contained in this document is property of INAF/IASF Roma (Italy), you may use and print this document for non-commercial purposes provided that no additions, changes or deletions to content or formatting are made. Please contact us if you would like to use the information contained herein in any other manner.*

## <span id="page-4-0"></span>**Indice delle figure**

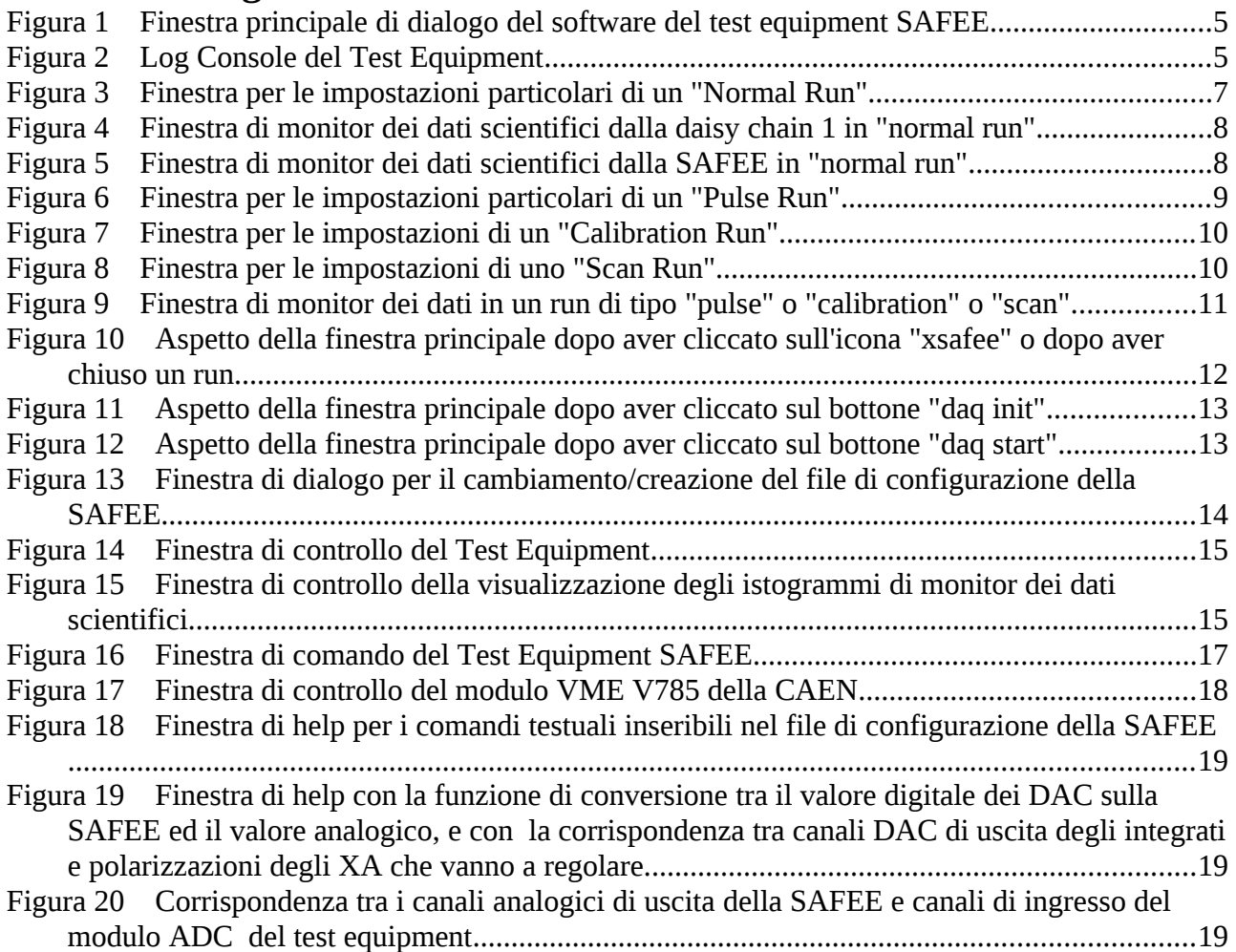

*Any information contained in this document is property of INAF/IASF Roma (Italy), you may use and print this document for non-commercial purposes provided that no additions, changes or deletions to content or formatting are made. Please contact us if you would like to use the information contained herein in any other manner.*

## <span id="page-5-2"></span>**1 Introduzione**

Scopo del seguente documento è quello di dettagliare le funzionalità del software di interfaccia per il test equipment della SAFEE.

Per una completa comprensione del documento è propedeutica la conoscenza dell'hardware del test equipment SAFEE, nonchè la conoscenza del funzionamento del chip XAA1.2, prodotto dalla norvegese IDEAS (utilizzato nella SAFEE).

Il software di interfaccia grafica è stato progettato per rendere più veloce ed immediata la gestione del software di acquisizione e controllo, dell'hardware di interfaccia del test equipment, della SAFEE. Sebbene esso sia stato ideato per gestire tipologie precise di run, si sta rivelando efficace anche in tutta la fase di sviluppo dell'hardware del test equipment.

## <span id="page-5-1"></span>**2 Definizioni**

## **Run di acquisizione:**

l'insieme

- 1. delle operazioni di controllo necessarie per preparare il sistema di test ed il sistema sotto test (o il sistema di misura) a raccogliere i segnali dallo strumento in test (e/o in misura),
- 2. dei dati necessari
	- a. per quantificare almeno una caratteristica dell'oggetto sotto test,
	- b. per ottenere un campione di misure dell'osservabile statisticamente significativo o almeno rispondente allo scopo prefigurato da chi esegue le misure con l'apparato sperimentale.

## <span id="page-5-0"></span>**3 Acronimi**

- GUI Graphical User Interface
- HK HouseKeeping

*Any information contained in this document is property of INAF/IASF Roma (Italy), you may use and print this document for non-commercial purposes provided that no additions, changes or deletions to content or formatting are made. Please contact us if you would like to use the information contained herein in any other manner.*

## <span id="page-6-0"></span>**4 Avvio di una sessione di test e/o di misura**

Per avviare l'interfaccia grafica (GUI) basta cliccare sull'icona xsafee (presente sul desktop). Sullo schermo compare la finestra principale di comando. Se si accede in remoto alla macchina che sta servendo l'acquisizione, si avvia la stessa interfaccia grafica digitando il comando "xsafee\_development" dall'xterm o dalla konsole.

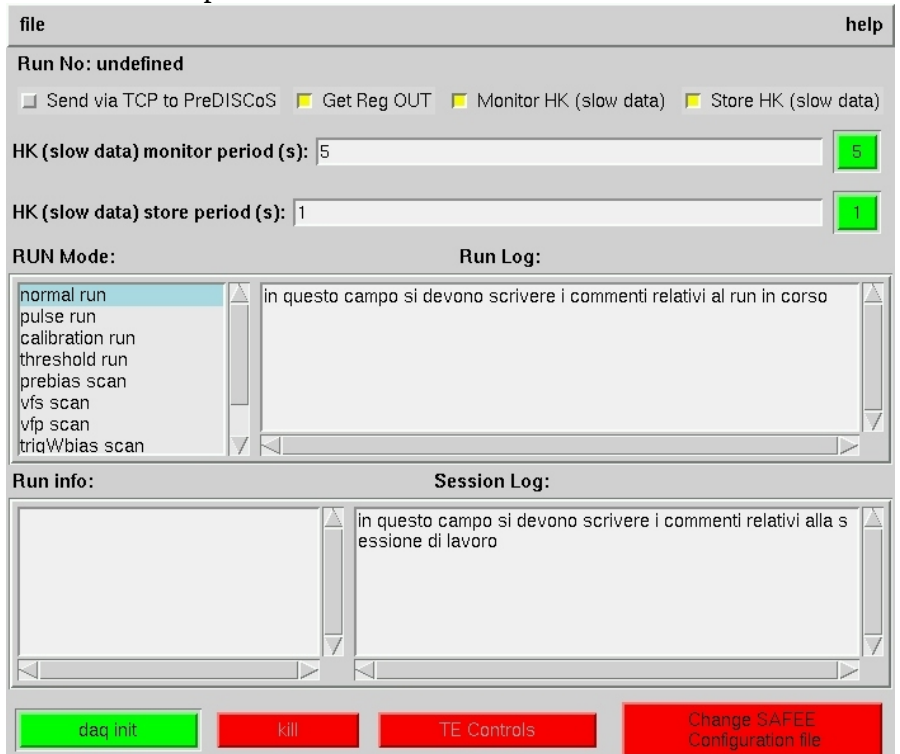

<span id="page-6-1"></span>**Figura 1 Finestra principale di dialogo del software del test equipment SAFEE**

e la log console del software di acquisizione.

*Any information contained in this document is property of INAF/IASF Roma (Italy), you may use and print this document for non-commercial purposes provided that no additions, changes or deletions to content or formatting are made. Please contact us if you would like to use the information contained herein in any other manner.*

# **AGILE IASF RM**

| msgsnd is taking Control of Track<br>request sem: 0                                                                                                    |
|----------------------------------------------------------------------------------------------------|
| sigcont Commander received: SEND DC REGISTER IN 4 1                                                                                                    |
| SAFEEReginConfig ReadSHM                                                                                                    |
| beginning communication with mc<br>initializing mc<br>selected XA speed: 2<br>register in sent<br>FastDataHandler Poll: RUNNING, with PID 24dc<br>FastDataHandler: Poll created<br>FastDataHandler has opened fast data circ buf |
| FastDataHandler is going to run 2dc6c0<br>FastDataHandler is starting the acquisition<br>FastDataHandler is sleeping for 1s before RUNNING                                                                                       |
| FastDataHandler process activated, PID: 24c9<br>FastDataHandler refresher: RUNNING, with PID 24dd<br>FastDataHandler: monitor refresher created                                                                                  |
| FastDataHandler process refresher created, PID: 24dd<br>start fast data handler: 24c9<br>sighup SlowData called                                                                                                    |
| SlowDataHandler error: slow data output file not opened<br>SlowDataHandler is sleeping for 1s before RUNNING<br>SlowDataHandler process activated, PID: 24d9                                                                     |
| SlowDataHandler refresher: RUMNING, with PID 24de<br>SlowDataHandler: monitor refresher created<br>SlowDataHandler process refresher created, PID: 24de                                                                          |
| start slow data handler: 24d9<br>waiting sem                                                                                                    |
| mc68::InitRun: try to read mem 0x50<br>running mc                                                                                                    |
| SEND DC REGISTER IN 4 1 SEND DC REGISTER IN 4 1 0 1<br>msqrcv is qiving up Control of Track<br>release sem: 0                                                                                                    |
| msgsnd can start<br>wait sem: 0                                                                                                    |
| msgsnd is taking Control of Track<br>request sem: 0                                                                                                    |
| sigcont_Commander received: START<br>sending ~~~~~TUT                                                                                                    |
| enable TE trigger: 0<br>TE HANDLER>  TUT sent                                                                                                    |
| CommanderHandler: TE reset<br>START START 0 1                                                                                                    |
| msgrcv is giving up Control of Track<br>release sem: 0                                                                                                    |
| run stopper activated                                                                                                    |

<span id="page-7-1"></span>**Figura 2 Log Console del Test Equipment**

## <span id="page-7-0"></span>*4.1 Impostazione ed esecuzione di un Run*

Per eseguire un run, esso va impostato (bottone "daq init" della finestra principale), quindi avviato (bottone "daq start" della finestra principale). L'esecuzione del run può essere interrotta prematuramente cliccando sul bottone "daq stop" o sul bottone "kill".

Con la GUI possono essere configurati ed eseguiti i run:

- 1. NORMAL (run di acquisizione con la SAFEE configurata per un run di osservazione);
- 2. PULSE (run di impulsaggio della SAFEE), i canali di elettronica della SAFEE vengono abilitati uno alla volta in "test mode"e su ognuno di essi vengono mandati treni di impulsi ad ampiezza costante;
- 3. CALIB (run di calibrazione elettronica), i canali di elettronica della SAFEE vengono abilitati uno alla volta in "test mode" e vengono mandati più treni di impulsi su ogni canale, l'ampiezza di ogni impulso è mantenuta costante all'interno del treno, e cresce tra un treno e l'altro);
- 4. SCAN RUN (run di calibrazione estesa), vengono eseguite più sequenze complete di calibrazione, tra una sequenza e l'altra viene variato un parametro funzionale della SAFEE. Gli SCAN RUN, a seconda del parametro funzionale che vanno a scansionare, sono denominati:
	- THR RUN,
	- VFS RUN,
	- VFP RUN,
	- PREBIAS RUN,

*Any information contained in this document is property of INAF/IASF Roma (Italy), you may use and print this document for non-commercial purposes provided that no additions, changes or deletions to content or formatting are made. Please contact us if you would like to use the information contained herein in any other manner.*

- TRIGWBIAS RUN,
- RESWBIAS RUN.

Il tipo di Run deve essere selezionato nel campo "RUN Mode" prima di premere il bottone "daq init".

Nel campo "Run Log" l'operatore può scrivere il Log del Run in corso o in via di esecuzione.

Nel campo "Session Log" l'operatore può scrivere il log della Sessione di lavoro.

Nel campo "Run info" il GUI fornisce all'operatore alcune informazioni relative al run (la data e l'ora del run, il numero di run, il tipo di run, l'ora di init, start, stop del run).

## <span id="page-8-1"></span>**4.1.1 Impostazioni generali di Run**

dalla finestra principale si può

- attivare/disattivare:
	- 1. la trasmissione via TCP dei dati raw (CONF, SCI, CALEX, HK, LOG, REGIO,UT),
	- 2. il monitoraggio degli HK,
	- 3. la registrazione degli HK,
- regolare (se attivati):
	- 1. il periodo di monitor degli HK (a passi di un secondo. La nuova impostazione va digitata nel campo denominato "HK (slow data) monitor period (s)" e va confermata cliccando sul bottone a destra del campo stesso),
	- 2. il periodo di registrazione degli HK (a passi di un secondo. La nuova impostazione va digitata nel campo denominato "HK (slow data) store period (s)" e va confermata cliccando sul bottone a destra del campo stesso),
- scegliere il tipo di run, selezionando l'opzione desiderata nel menù "RUN Mode".

Molti parametri funzionali del Test Equipment possono essere impostati in un file di configurazione che viene eseguito dal software di acquisizione durante la fase di "init".

Si possono cambiare tali valori e/o file di configurazione cliccando sul pulsante "change SAFEE configuration file" in basso a destra della finestra principale di comando.

Sullo schermo appare la finestra di dialogo per cambiare il file di configurazione (descritta nell'appendice).

Si tenga presente che il software di gestione e acquisizione esegue le istruzioni scritte nel file di configurazione dopo aver premuto il tasto "daq init" e prima di consentire la regolazione tramite le finestre secondarie di comando e controllo.

## <span id="page-8-0"></span>**4.1.2 Impostazione ed esecuzione di un "NORMAL" Run**

Una volta selezionate le opzioni generali di run, e selezionata la voce "normal run" nel menù "RUN Mode", bisogna cliccare sul bottone "daq init".

Sullo schermo compare la finestra per le impostazioni specifiche di run.

*Any information contained in this document is property of INAF/IASF Roma (Italy), you may use and print this document for non-commercial purposes provided that no additions, changes or deletions to content or formatting are made. Please contact us if you would like to use the information contained herein in any other manner.*

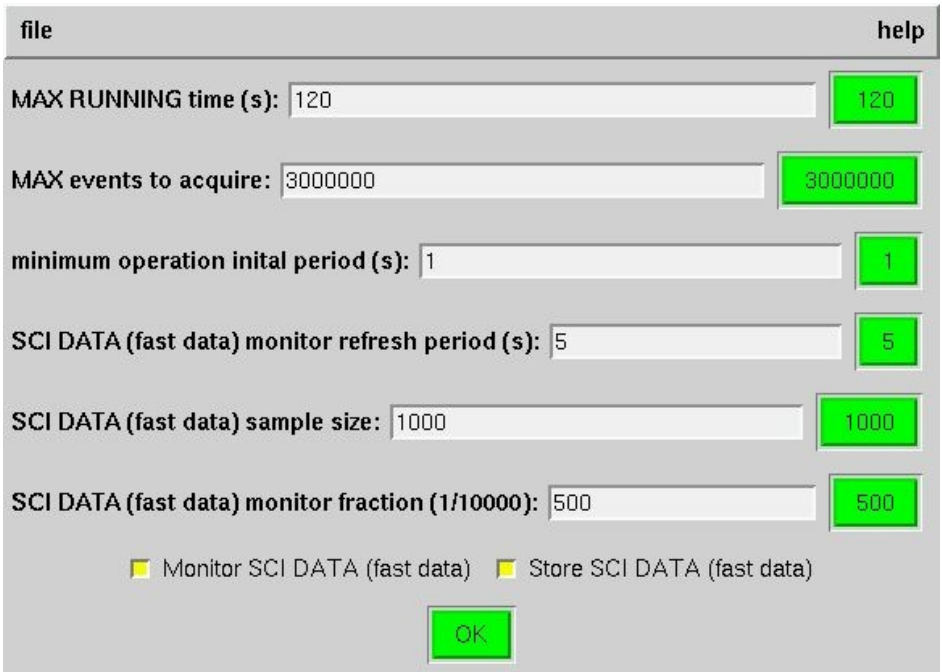

### <span id="page-9-0"></span>**Figura 3 Finestra per le impostazioni particolari di un "Normal Run"**

Da questa finestra si può

- scegliere se abilitare/disabilitare:
	- 1. il monitoraggio dei dati scientifici
	- 2. la registrazione dei dati scientifici
- si possono regolare i seguenti parametri:
	- 1. il periodo di latenza dei processi ausiliari di acquisizione (a passi di un secondo)
	- 2. il numero massimo di eventi da acquisire
	- 3. il tempo massimo di misura

Per cambiare uno di questi parametri bisogna cambiare il valore nel campo corrispondente e cliccare sul bottone a sinistra del campo.

Per procedere con le inpostazioni, si clicca sul pusante "OK" di questa finestra di dialogo.

Sullo schermo compare la finestra, che consente la regolazione dei parametri operativi della SAFEE e dell'impulsatore (utile durante l'attività di test). Per la descrizione di questa finestra si rimanda al paragrafo sulla descrizione delle finestre nell'appendice.

Una volta effettuate le regolazioni, cliccare sul pulsante "OK" di questa finestra.

Sullo schermo compare la finestra di controllo del modulo ADC V785 su VMEbus. Per la descrizione di questa finestra si rimanda al paragrafo in appendice relativo.

Una volta effettuate le regolazioni, cliccare sul pulsante "OK" di questa finestra.

A questo punto, cliccare il bottone "daq start" dalla finestra principale di dialogo per avviare l'acquisizione dei dati.

*Any information contained in this document is property of INAF/IASF Roma (Italy), you may use and print this document for non-commercial purposes provided that no additions, changes or deletions to content or formatting are made. Please contact us if you would like to use the information contained herein in any other manner.*

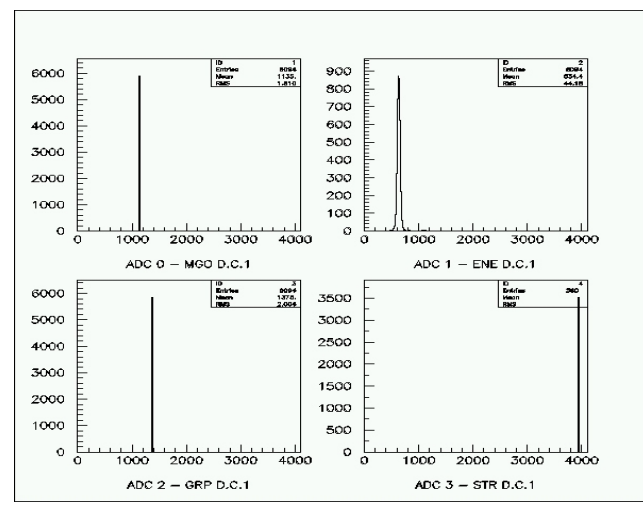

<span id="page-10-1"></span>**Figura 4 Finestra di monitor dei dati scientifici dalla daisy chain 1 in "normal run"**

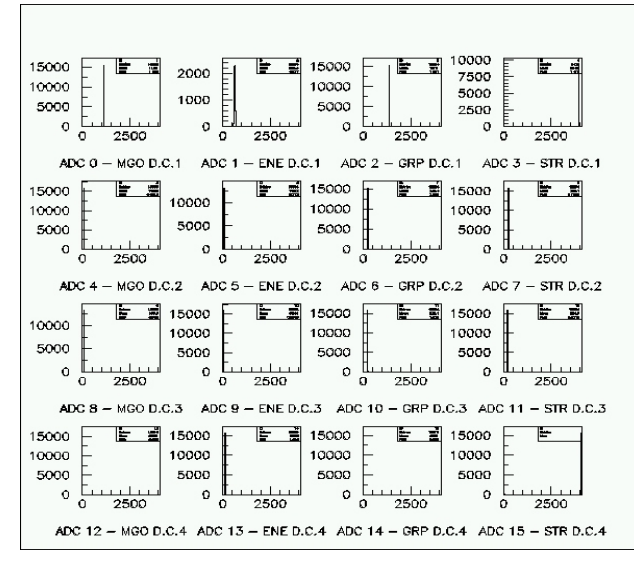

<span id="page-10-0"></span>**Figura 5 Finestra di monitor dei dati scientifici dalla SAFEE in "normal run"**

*Any information contained in this document is property of INAF/IASF Roma (Italy), you may use and print this document for non-commercial purposes provided that no additions, changes or deletions to content or formatting are made. Please contact us if you would like to use the information contained herein in any other manner.*

## <span id="page-11-1"></span>**4.1.3 Impostazione ed esecuzione di un "PULSE" Run**

Una volta selezionate le opzioni generali di run, e selezionata la voce "pulse run" nel menù "RUN Mode", bisogna cliccare sul bottone "daq init".

Sullo schermo compare la finestra per le impostazioni specifiche di run.

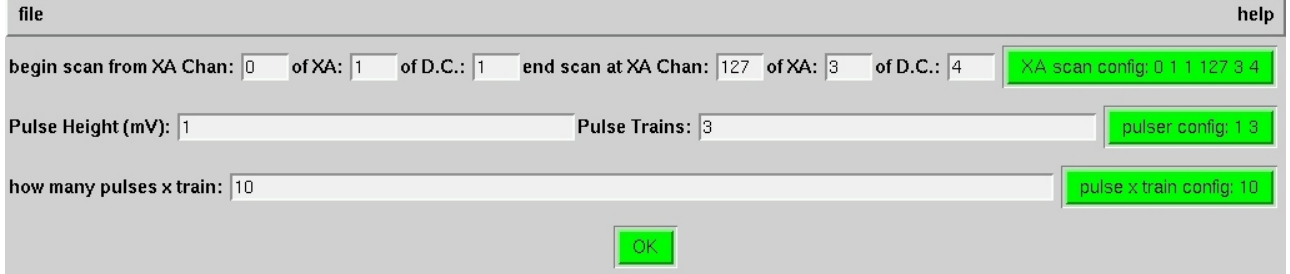

### <span id="page-11-2"></span>**Figura 6 Finestra per le impostazioni particolari di un "Pulse Run"**

Da questa finestra si seleziona:

- da quale a quale canale dell'XA eseguire il test (prima riga dell'interfaccia),
- l'intervallo di ampiezze dell'impulsatore<sup>[1](#page-11-3)</sup>,
- Dall'ultima riga si imposta il numero di impulsi di calibrazione da mandare con ogni singolo trenoError: Reference source not found.

Per cambiare uno di questi parametri bisogna cambiare il valore nel campo corrispondente e cliccare sul bottone a sinistra del campo.

Per procedere con l'impostazione del run, si clicca sul pusante "OK" di questa finestra di dialogo. Sullo schermo compare la finestra che consente la regolazione dei parametri operativi della SAFEE e dell'impulsatore (utile durante l'attività di test). Per la descrizione di questa finestra si rimanda al paragrafo sulla descrizione delle finestre nell'appendice.

Una volta effettuate le regolazioni, cliccare sul pulsante "OK" di questa finestra.

Sullo schermo compare la finestra di controllo del modulo ADC V785 su VMEbus. Per la descrizione di questa finestra si rimanda al paragrafo in appendice relativo.

Una volta effettuate le regolazioni, cliccare sul pulsante "OK" di questa finestra.

A questo punto, per avviare l'acquisizione dei dati, si deve cliccare il bottone "daq start" dalla finestra principale di dialogo.

## <span id="page-11-0"></span>**4.1.4 Impostazione ed esecuzione di un "CALIBRATION" Run**

Una volta selezionate le opzioni generali di run, e selezionata la voce "calibration run" nel menù "RUN Mode", bisogna cliccare sul bottone "daq init".

*Any information contained in this document is property of INAF/IASF Roma (Italy), you may use and print this document for non-commercial purposes provided that no additions, changes or deletions to content or formatting are made. Please contact us if you would like to use the information contained herein in any other manner.*

<span id="page-11-3"></span><sup>&</sup>lt;sup>1</sup> l'ampiezza reale degli impulsi generati dal test equipment è attenuata di un fattore 200 rispetto al valore impostato nella finestra di dialogo

Sullo schermo compare la finestra per le impostazioni specifiche di run.

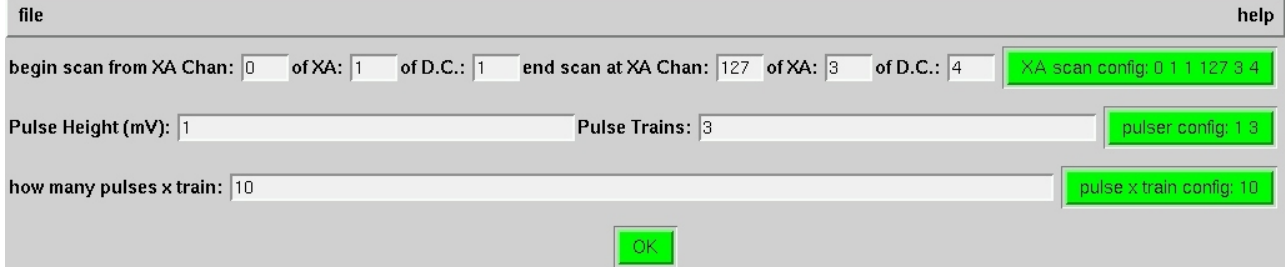

<span id="page-12-1"></span>**Figura 7 Finestra per le impostazioni di un "Calibration Run"**

Da questa finestra si seleziona:

- da quale a quale canale dell'XA eseguire il test (prima riga dell'interfaccia),
- l'ampiezza dell'impulsatoreError: Reference source not found,
- Dall'ultima riga si imposta il numero di impulsi di calibrazione da mandare con ogni singolo trenoError: Reference source not found.

Per cambiare uno di questi parametri bisogna cambiare il valore nel campo corrispondente e cliccare sul bottone a sinistra del campo.

Per procedere con le impostazioni, si clicca sul pusante "OK" di questa finestra di dialogo.

Sullo schermo compare la finestra che consente la regolazione dei parametri operativi della SAFEE e dell'impulsatore (utile durante l'attività di test). Per la descrizione di questa finestra si rimanda al paragrafo sulla descrizione delle finestre nell'appendice.

Una volta effettuate le regolazioni, cliccare sul pulsante "OK" di questa finestra.

Sullo schermo compare la finestra di controllo del modulo ADC V785 su VMEbus. Per la descrizione di questa finestra si rimanda al paragrafo in appendice relativo.

Una volta effettuate le regolazioni, cliccare sul pulsante "OK" di questa finestra.

A questo punto, cliccare il bottone "daq start" dalla finestra principale di dialogo per avviare l'acquisizione dei dati. Prima di avviare il run, il software di acquisizione e controllo invierà il "register in" a ciascuna delle quattro daisy chain in test.

## <span id="page-12-0"></span>**4.1.5 Impostazione ed esecuzione di un "SCAN" Run**

Una volta selezionate le opzioni generali di run, e selezionato il tipo di run nel menù "RUN Mode", bisogna cliccare sul bottone "daq init".

Sullo schermo compare la finestra per le impostazioni specifiche di run.

*Any information contained in this document is property of INAF/IASF Roma (Italy), you may use and print this document for non-commercial purposes provided that no additions, changes or deletions to content or formatting are made. Please contact us if you would like to use the information contained herein in any other manner.*

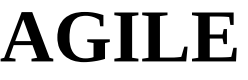

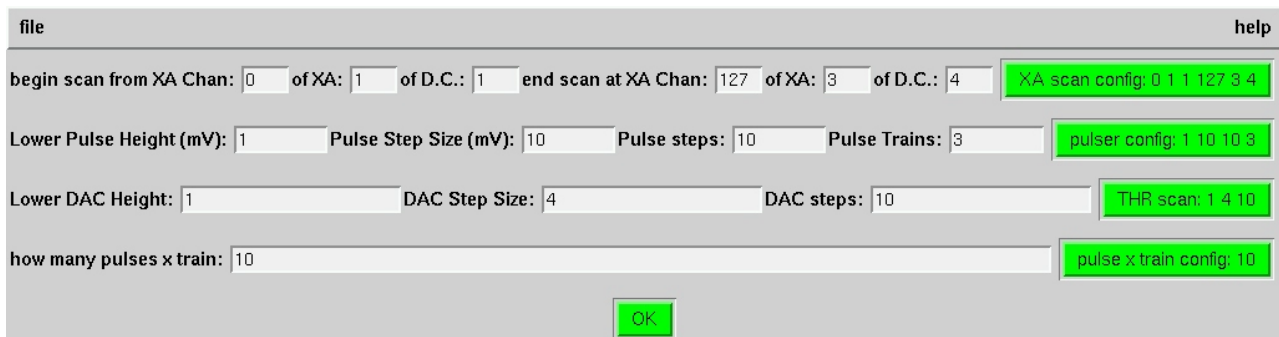

### <span id="page-13-0"></span>**Figura 8 Finestra per le impostazioni di uno "Scan Run"**

Da questa finestra si seleziona

- da quale a quale canale dell'XA eseguire il test (prima riga dell'interfaccia),
- l'intervallo di ampiezze dell'impulsatoreError: Reference source not found,
- con la terza riga si impostano la scansione di un parametro funzionale della SAFEE (nel caso riportato in figura si tratta di una scansione di soglia).
- Dall'ultima riga si imposta il numero di impulsi di calibrazione da mandare con ogni singolo trenoError: Reference source not found.

Per cambiare uno di questi parametri bisogna cambiare il valore nel campo corrispondente e cliccare sul bottone a sinistra del campo.

Per procedere con l'impostazione del run, si clicca sul pusante "OK" di questa finestra di dialogo. Sullo schermo compare la finestra che consente la regolazione dei parametri operativi della SAFEE e dell'impulsatore (utile durante l'attività di test). Per la descrizione di questa finestra si rimanda al paragrafo sulla descrizione delle finestre nell'appendice.

Una volta effettuate le regolazioni, cliccare sul pulsante "OK" di questa finestra.

Sullo schermo compare la finestra di controllo del modulo ADC V785 su VMEbus. Per la descrizione di questa finestra si rimanda al paragrafo in appendice relativo.

Una volta effettuate le regolazioni, cliccare sul pulsante "OK" di questa finestra.

A questo punto, bisogna cliccare il bottone "daq start" dalla finestra principale di dialogo per avviare l'acquisizione dei dati.

*Any information contained in this document is property of INAF/IASF Roma (Italy), you may use and print this document for non-commercial purposes provided that no additions, changes or deletions to content or formatting are made. Please contact us if you would like to use the information contained herein in any other manner.*

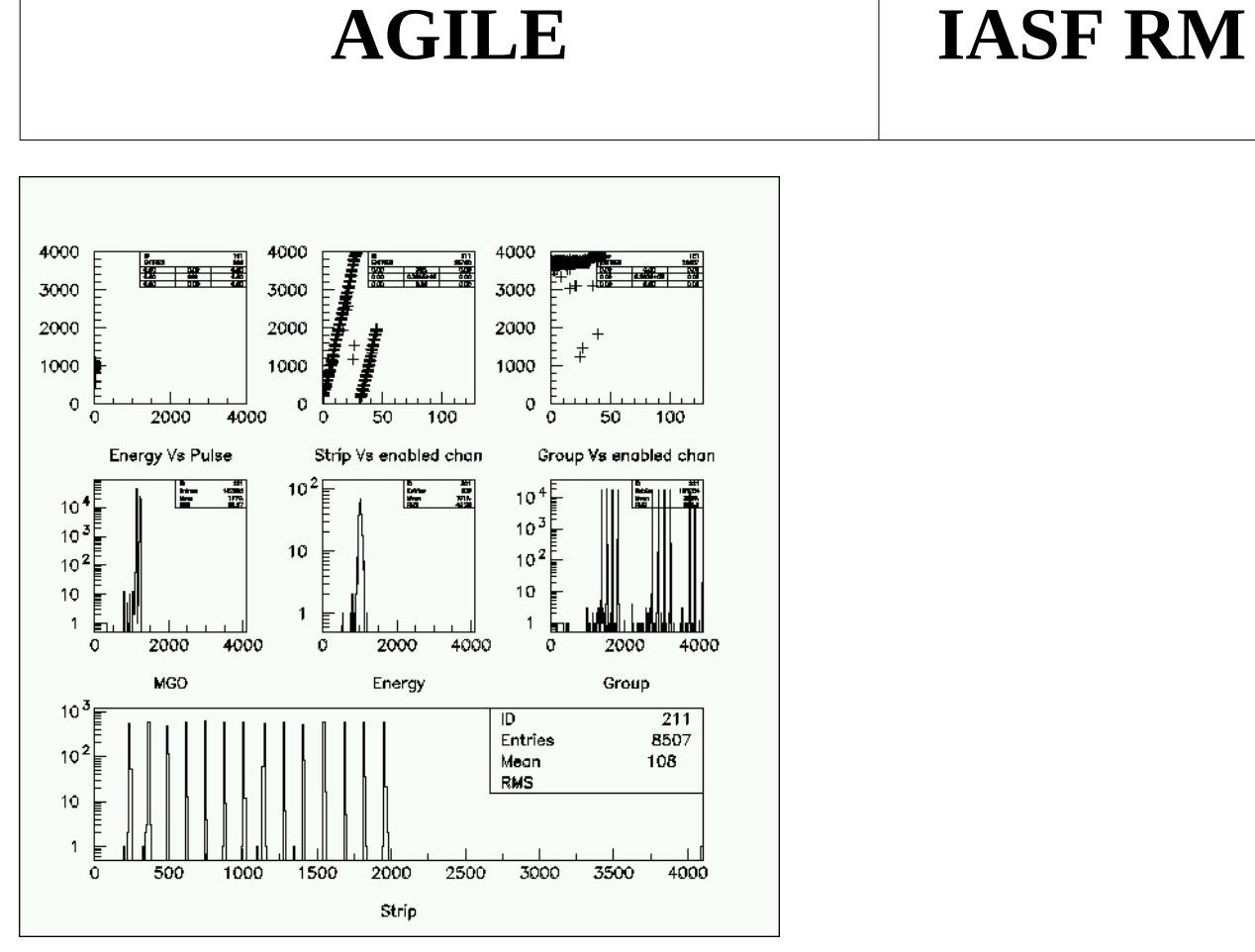

<span id="page-14-0"></span>**Figura 9 Finestra di monitor dei dati in un run di tipo "pulse", o "calibration", o "scan"**

*Any information contained in this document is property of INAF/IASF Roma (Italy), you may use and print this document for non-commercial purposes provided that no additions, changes or deletions to content or formatting are made. Please contact us if you would like to use the information contained herein in any other manner.*

## <span id="page-15-2"></span>**Appendice**

## <span id="page-15-1"></span>*1 Descrizione delle finestre*

## <span id="page-15-0"></span>**1.1 Descrizione della finestra principale**

Sul lato in alto a sinistra c'è il menù a tendina "file". L'opzione "quit" consente di uscire immediatamente dal GUI.

Sul lato in alto a destra c'è il menù a tendina "help" da cui si può accedere all'help in linea del GUI.

Sulla prima riga della finestra principale c'e' il campo "Run No" in cui e' scritto il numero del run (numerazione propria del GUI). All'avvio dell'interfaccia il numero del run non e' specificato, esso viene assegnato durante l'impostazione del run.

Con la GUI possono essere configurati ed eseguiti i run:

- 5. NORMAL (run di acquisizione con la SAFEE configurata per un run di osservazione);
- 6. PULSE (run di impulsaggio della SAFEE), i canali di elettronica della SAFEE vengono abilitati uno alla volta in "test mode" e su ognuno di essi vengono mandati treni di impulsi ad ampiezza costante;
- 7. CALIB (run di calibrazione elettronica), i canali di elettronica della SAFEE vengono abilitati uno alla volta in "test mode" e vengono mandati più treni di impulsi su ogni canale, l'ampiezza di ogni impulso e' mantenuta costante all'interno di un gruppo di treni, e cresce tra un gruppo e l'altro);
- 8. SCAN RUN (run di calibrazione estesa), vengono eseguite più sequenze complete di calibrazione, tra una sequenza e l'altra viene variato un parametro funzionale della SAFEE. Gli SCAN RUN, a seconda del parametro funzionale che vanno a scansionare, sono denominati:
	- THR RUN,
	- VFS RUN,
	- VFP RUN,
	- PREBIAS RUN.
	- TRIGWBIAS RUN,
	- RESWBIAS RUN.

Nel campo "Run Log" l'operatore può scrivere il Log del Run in corso o in via di esecuzione.

Nel campo "Session Log" l'operatore può scrivere il log della Sessione di lavoro.

Nel campo "Run info" il GUI fornisce all'operatore alcune informazioni relative al run (la data e l'ora del run, il numero di run, il tipo di run, l'ora di init, start, stop del run).

*Any information contained in this document is property of INAF/IASF Roma (Italy), you may use and print this document for non-commercial purposes provided that no additions, changes or deletions to content or formatting are made. Please contact us if you would like to use the information contained herein in any other manner.*

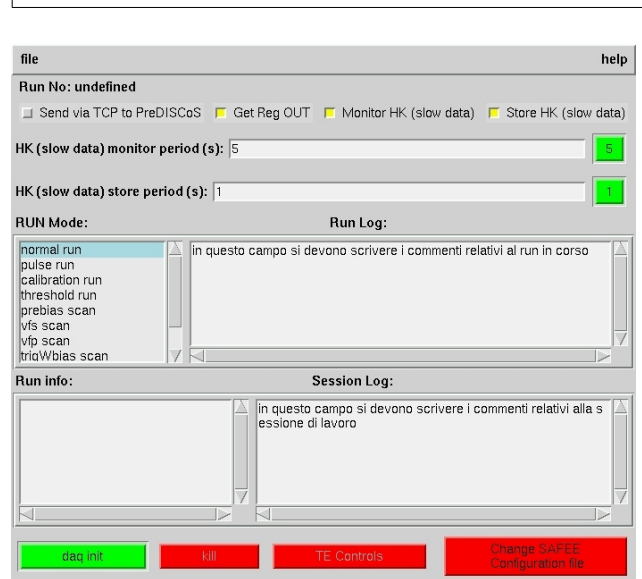

<span id="page-16-1"></span>**Figura 10 Aspetto della finestra principale dopo aver cliccato sull'icona "xsafee" o dopo aver chiuso un run**

**AGILE IASF RM**

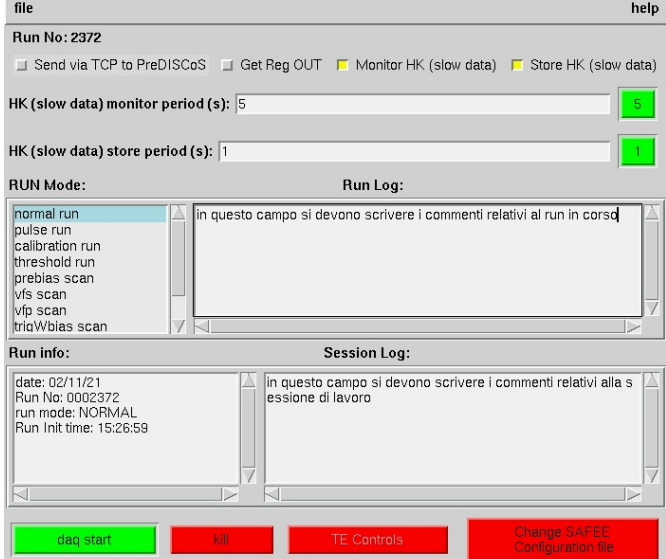

<span id="page-16-0"></span>**Figura 11 Aspetto della finestra principale dopo aver cliccato sul bottone "daq init"**

*Any information contained in this document is property of INAF/IASF Roma (Italy), you may use and print this document for non-commercial purposes provided that no additions, changes or deletions to content or formatting are made. Please contact us if you would like to use the information contained herein in any other manner.*

**IASF RM**

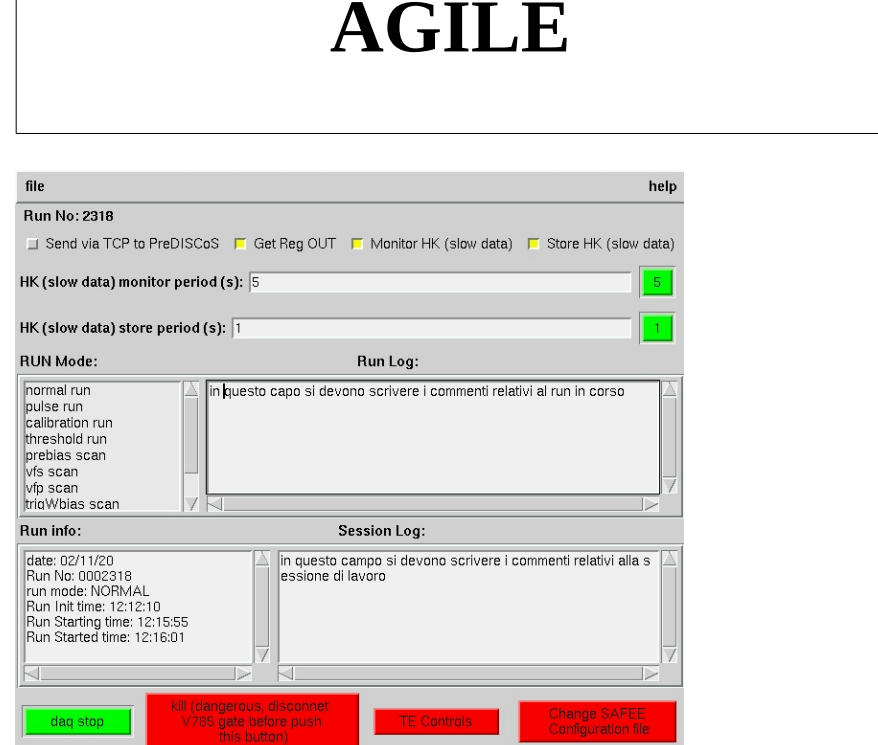

 $\sqrt{ }$ 

<span id="page-17-0"></span>**Figura 12 Aspetto della finestra principale dopo aver cliccato sul bottone "daq start"**

*Any information contained in this document is property of INAF/IASF Roma (Italy), you may use and print this document for non-commercial purposes provided that no additions, changes or deletions to content or formatting are made. Please contact us if you would like to use the information contained herein in any other manner.*

**IASF RM**

 $help$ 

### <span id="page-18-0"></span>**1.2 Finestra per il cambiamento del file di configurazione della SAFEE**

Da questa finestra si possono creare/editare i file di configurazione della SAFEE. Il file viene selezionato usando i campi a sinistra della finestra. Cliccando sul nome del file, il suo contenuto viene visualizzato sulla destra della finestra. Eventuali variazioni possono essere salvate nello stesso file o in uno nuovo (campo in basso a destra della finestra di dialogo).

L'help in linea può aiutare a scrivere i comandi testuali nel file di configurazione.

Se si clicca su OK, l'ultimo file selezionato viene utilizzato come nuovo file di configurazione. Si raccomanda l'operatore di verificare il file di configurazione utilizzato prima di impostare il run.

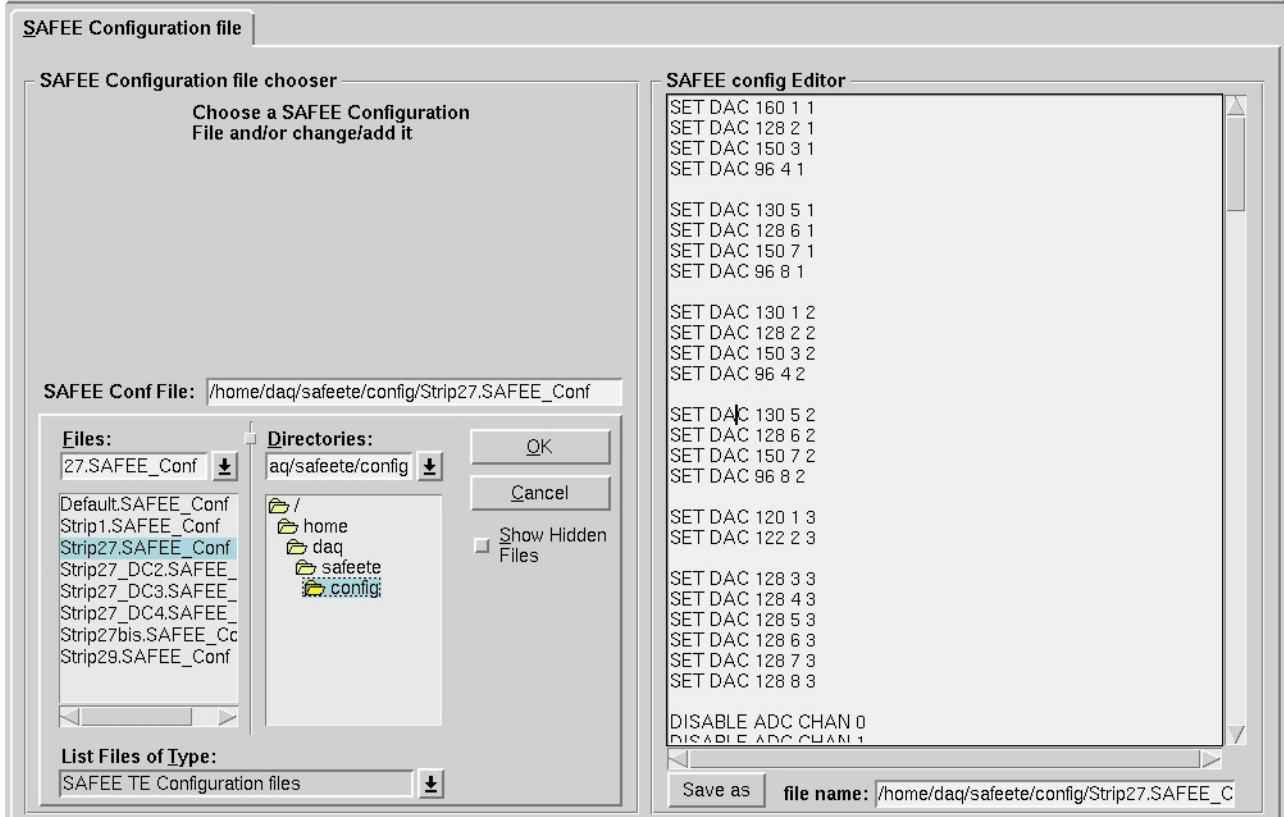

<span id="page-18-1"></span>**Figura 13 Finestra di dialogo per il cambiamento/creazione del file di configurazione della SAFEE**

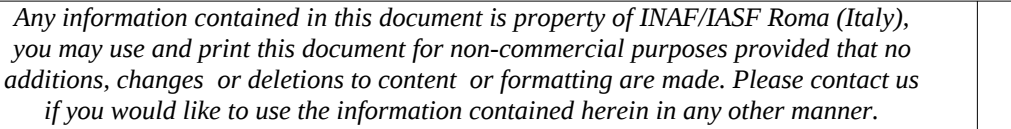

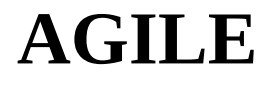

## <span id="page-19-2"></span>**1.3 finestra di controllo del test equipment**

La finestra compare cliccando sul pulsante "TE controls" della finestra principale di gestione.

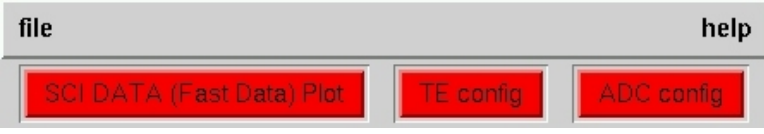

### <span id="page-19-4"></span>**Figura 14 Finestra di controllo del Test Equipment**

### Cliccando

- sul bottone "SCI DATA (Fast Data) Plot", si accede alla finestra di controllo del monitor dei dati scientifici,
- sul bottone "TE config", si accede alla finestra di controllo della SAFEE
- sul bottone "ADC config", si accede alla finestra di controllo del modulo ADC V785 della CAEN.

### <span id="page-19-1"></span>**1.4 Finestra per le opzioni di visualizzazione degli istogrammi di monitor dei dati scientifici**

Tramite questa finestra si cambiano le opzioni di visualizzazione dei dati scientifici.

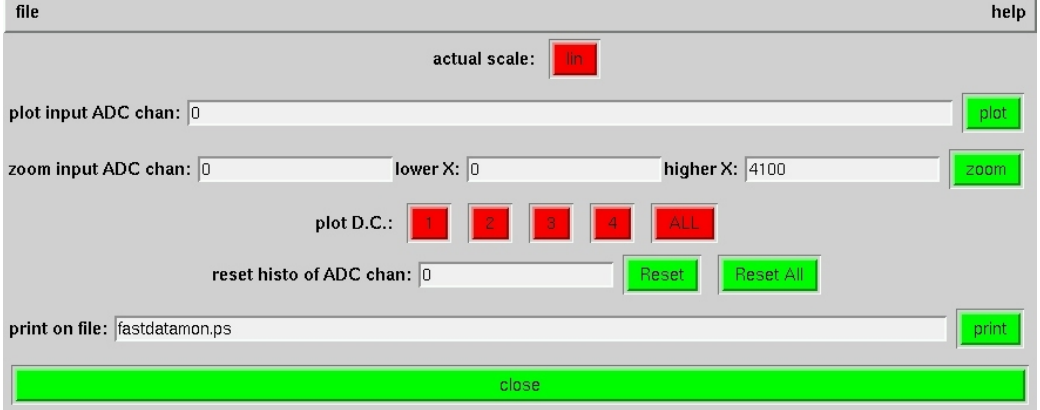

### <span id="page-19-3"></span>**Figura 15 Finestra di controllo della visualizzazione degli istogrammi di monitor dei dati scientifici**

Si può:

- passare da una scala lineare per l'asse delle ordinate ad una logaritmica e viceversa,
- visualizzare un nuovo istogramma,
- fare lo zoom di un istogramma,
- visualizzare una daisy chain piuttosto che un'altra, o tutte insieme,
- azzerare il contenuto di un singolo istogramma o di tutti quanti,
- salvare la finestra contenente gli istogrammi su un file PostScript (nella home directory dell'utente).

## <span id="page-19-0"></span>**1.5 finestra di controllo della SAFEE**

Tramite questa finestra è possibile controllare direttamente tutti i parametri operativi della SAFEE.

*Any information contained in this document is property of INAF/IASF Roma (Italy), you may use and print this document for non-commercial purposes provided that no additions, changes or deletions to content or formatting are made. Please contact us if you would like to use the information contained herein in any other manner.*

I campi attinenti alla regolazione di un singolo parametro operativo sono disposti sulla stessa riga. Per procedere alla regolazione bisogna scrivere su ciascun campo di regolazione il nuovo valore. Ogni singola regolazione viene inviata al software di acquisizione e controllo una volta premuto il bottone sulla sinistra della riga.

Di seguito riporto i campi per le regolazioni.

1 Regolazione dell'impulsatore del test equipment (prima riga):

- 1.1 con il primo campo si può impostare il numero di impulsi da mandare<sup>[2](#page-20-0)</sup>,
- 1.2 con il secondo campo si configura l'ampiezza (in mV) del DAC utilizzato per regolare l'impulsatoreError: Reference source not found,
- 1.3 con il terzo campo si imposta la frequenza dell'impulsatoreError: Reference source not found,
- 1.4 con il quarto campo si imposta l'identificativo della SAFEE che si desidera impulsare<sup>[3](#page-20-1)</sup>,
- 1.5 con il quinto campo si imposta l'identificativo della daisy chain da impulsare<sup>[4](#page-20-2)</sup>.
- 2 I campi sulla seconda riga vengono utilizzati per configurare i DAC8842 interni alla SAFEE:
	- 2.1 con il primo campo si configura il valore digitale di programmazione<sup>[5](#page-20-3)</sup>, il corrispondente valore analogico è riportato a sinistra del campo,
	- 2.2 con il secondo ed il terzo campo si decide quale DAC della SAFEE riprogrammare<sup>[6](#page-20-4)</sup>.

3 Pigiando il bottone sulla terza riga, le impostazioni dei DAC vengono scritte sulla "log console". Le righe di configurazione dalla 4 alla 13 permettono di costruire<sup>[7](#page-20-5)</sup> il "register in"<sup>i</sup> che verrà inviato tramite un ulteriore comando alle daisy chain. Una volta che il "register in" è stato costruito, esso può essere spedito alla daisy chain voluta utilizzando i campi nella riga 14 della finestra di dialogo. 4 Con la quarta riga si possono configurare le "fine threshold" di ogni singolo canale degli XA:

4.1 i valori della "fine threshold" vanno da 0 ad 7, la soglia fine va impostata sul primo campo,

- 4.2 per scegliere su quali canali impostare la nuova soglia fine, si agisce sugli altri campi della riga. Il campo 2 e 3 definiscono tra quali canali all'interno dell'XA $^8$  $^8$  applicare le nuove soglie, i campi seguenti identificano univocamente l'XA all'interno della SAFEE<sup>[9-](#page-20-7)Error: Reference</sup> source not found .
- 5 Con la quinta riga si impostano i canali dell'XA da disabilitare (1 logico nella locazione corrispondente del register in).
- 6 Con la sesta riga si impostano i canali dell'XA da abilitare (0 logico nella locazione corrispondente del register in).

 $^9$  L'dentificatore "XA id" da le coordinate dell'XA all'interno della daisy chain, esso va da 1 a 3.

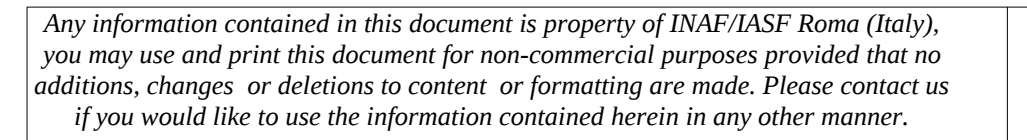

<span id="page-20-0"></span> $2$  il test equipment non è in grado di efffettuare questa regolazione via software, la configurazione viene effettuata intervenendo direttamente sull'hardware. Il valore impostato via hardware può essere riportato in questo campo per mantenere l'informazione durante l'analisi.

<span id="page-20-1"></span><sup>&</sup>lt;sup>3</sup> L'unico indirizzo valido di SAFEE è 1.

<span id="page-20-2"></span><sup>4</sup> Gli indirizzi validi di daisy chain sono: 1, 2, 3, 4.

<span id="page-20-4"></span><span id="page-20-3"></span> $^5$  L'AD8842 accetta valori digitali di ampiezza da 0 a 255, nella SAFEE lo 0 corrisponde a –2V, e lo step vale 15.6mV. 6 Nella SAFEE ci sono 3 AD8842, con 8 DAC ognuno. L'identificativo di integrato va da 1 a 3, l'identificativo di canale all'interno dell'integrato va da 1 ad 8. L'IDEAS ha numerato i canali da 1 (integrato 1, DAC 1 nel GUI - ) a 18 (integrato 3, DAC 2 nel GUI - ).

<span id="page-20-5"></span><sup>&</sup>lt;sup>7</sup> Si noti che i comandi di costruzione del register in non implicano l'invio dello stesso all'XAA1.2. L'invio della stringa di programmazione avviene soltanto con il comando SEND DC REGISTER IN .....

<span id="page-20-7"></span><span id="page-20-6"></span><sup>&</sup>lt;sup>8</sup> All'interno dell'XA i canali analogici sono numerati da 0 a 127.

- 7 Con la settima riga si impostano i canali dell'XA da disabilitare in test mode (0 logico nella locazione corrispondente del register in).
- 8 Con l'ottava riga si impostano i canali dell'XA da abilitare in test mode (1 logico nella locazione corrispondente del register in).
- 9 Con la nona riga si imposta l'indirizzo dell'XA.
- 10 Con la decima riga si disabilita il test mode per l'XA (0 logico nella locazione corrispondente del register in).
- 11 Con l'undicesima riga si abilita il test mode per l'XA (1 logico nella locazione corrispondente del register in).
- 12 Con la dodicesima riga si disabilita lo stretcher dei canali analogici dell'XA (0 logico nella locazione corrispondente del register in).
- 13 Con la tredicesima riga si abilita lo stretcher dei canali analogici dell'XA (1 logico nella locazione corrispondente del register in).
- 14 Con i comandi nella quattordicesima riga si invia il register in costruitoError: Reference source not found alla daisy chain desiderata.
- 15 Con i comandi sulla quindicesima riga si visualizza sulla log console il register in costruito per la daisy chain richiesta.
- 16 Pigiando il pulsante sulla sedicesima riga, si forza il test equipment ad eseguire tutte le istruzioni scritte nel file di configurazione.

*Any information contained in this document is property of INAF/IASF Roma (Italy), you may use and print this document for non-commercial purposes provided that no additions, changes or deletions to content or formatting are made. Please contact us if you would like to use the information contained herein in any other manner.*

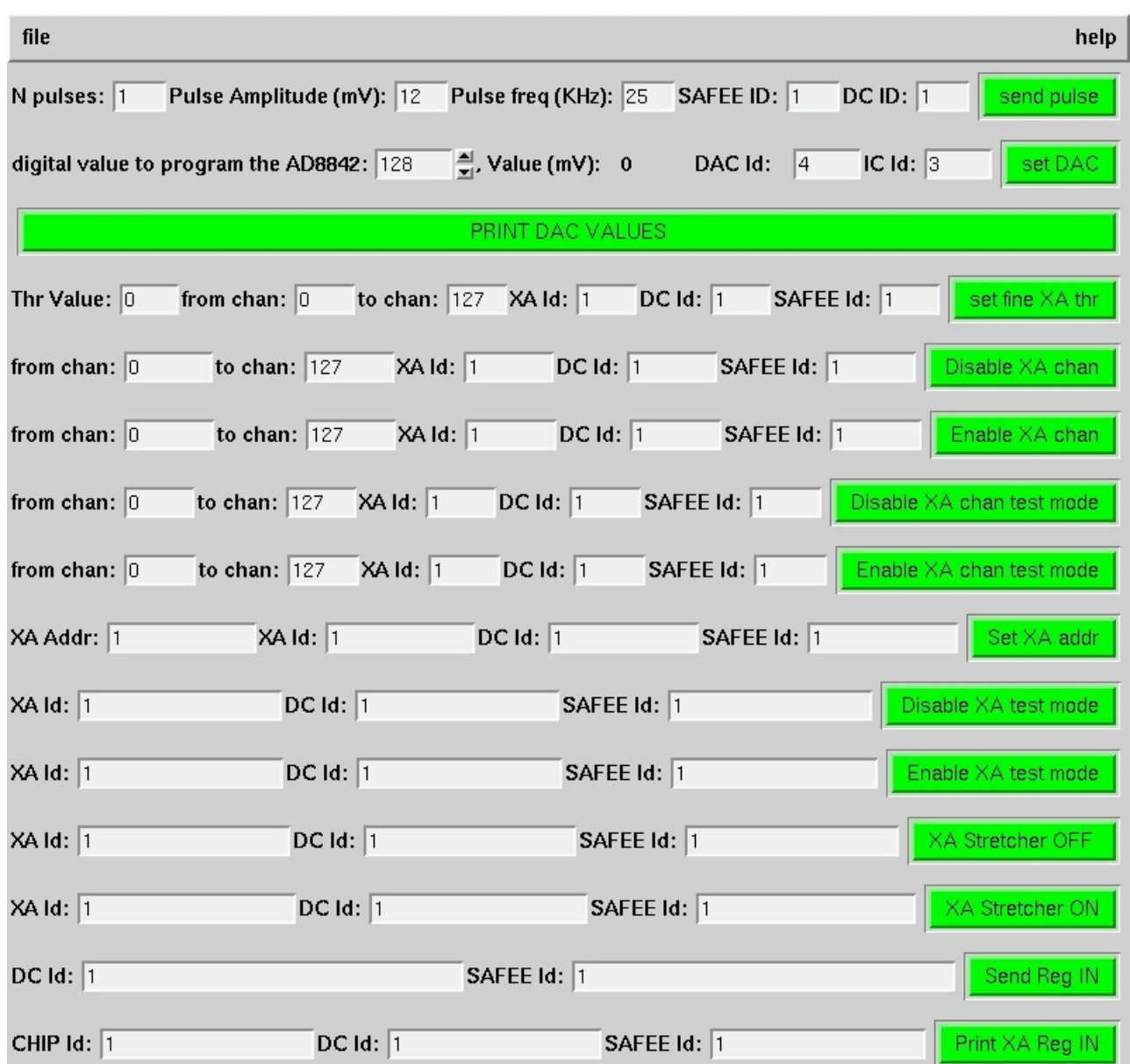

### <span id="page-22-0"></span>**Figura 16 Finestra di comando del Test Equipment SAFEE**

Si tenga presente che i comandi mandati al test equipment tramite questa finestra non vengono salvati in nessun file di configurazione ma solo nel "Command Log file" (sono anche inviati in "telemetria" nei "pacchetti di run-log").

*Any information contained in this document is property of INAF/IASF Roma (Italy), you may use and print this document for non-commercial purposes provided that no additions, changes or deletions to content or formatting are made. Please contact us if you would like to use the information contained herein in any other manner.*

## <span id="page-23-0"></span>**1.6 Finestra di controllo del modulo ADC V785 su VMEbus**

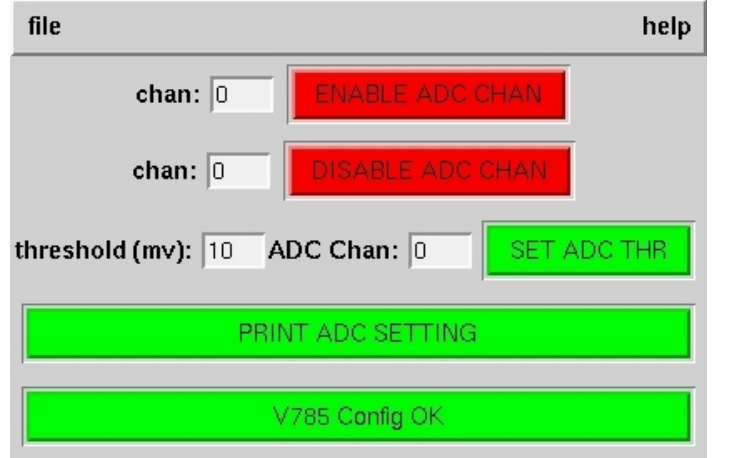

### <span id="page-23-1"></span>**Figura 17 Finestra di controllo del modulo VME V785 della CAEN**

Con questa finestra è possibile configurare il modulo ADC modello V785 della CAEN che fa parte del test equipment. Nel campo sulla prima (seconda) riga va inserito l'identificativo del canale<sup>[10](#page-23-2)</sup> da abilitare (disabilitare). Con i campi sulla terza riga si configurano le soglie (campo a sinistra) dei singoli canali (campo a destra). Le configurazioni del modulo ADC vengono effettuate cliccando sui bottoni a destra nella riga.

La configurazione del V785 può essere visualizzata sulla log console cliccando sul bottone "PRINT ADC SETTING". Una volta completate le operazioni di configurazione, bisogna cliccare sul bottone "V785 Config OK".

Si tenga presente che i comandi mandati al test equipment tramite questa finestra non vengono salvati in nessun file di configurazione ma solo nel "Command Log file" (sono anche inviati in "telemetria" nei "pacchetti di run-log").

*Any information contained in this document is property of INAF/IASF Roma (Italy), you may use and print this document for non-commercial purposes provided that no additions, changes or deletions to content or formatting are made. Please contact us if you would like to use the information contained herein in any other manner.*

<span id="page-23-2"></span><sup>&</sup>lt;sup>10</sup> Il V785 ha 32 canali di ingresso (da 0 a 31). L'associazione canali di ingresso del modulo/segnali dalla SAFEE è riportato di seguito:

Input Channel IDSAFEE Signal0MGO-1 (MGO for D.C. 1)1Out-1 (Energy for D.C. 1)2D2-1 (Addr. High for D.C. 1)3D1-1 (Addr. Low for D.C. 1)4MGO-2 (MGO for D.C. 2)5Out-2 (Energy for D.C.2)6D2-2 (Addr. High for D.C. 2)7D1-2 (Addr. Low for D.C. 2)8MGO-3 (MGO for D.C. 3)9Out-3 (Energy for D.C. 3)10D2-3 (Addr. High for D.C. 3)11D1-3 (Addr. Low for D.C. 3)12MGO-4 (MGO for D.C. 4)13Out-4 (Energy for D.C. 4)14D2-4 (Addr. High for D.C. 4)15D1-4 (Addr. Low for D.C. 4)Per una versione aggiornata di tale associazione, si consiglia di consultare i documenti [\\hertag1.ias.rm.cnr.it\Netdisk\agile\superagile\Moduli-TP\connessioni\J1B1-J2B8.doc](smb://hertag1.ias.rm.cnr.it/Netdisk/agile/superagile/Moduli-TP/connessioni/J1B1-J2B8.doc) e [\\](smb://hertag1.ias.rm.cnr.it/Netdisk/agile/superagile/Moduli-TP/TestEquipment/DAC/DAC-XAA1%20V5.doc) [hertag1.ias.rm.cnr.it\Netdisk\agile\superagile\Moduli-TP\TestEquipment\DAC\DAC-XAA1 V5.doc](smb://hertag1.ias.rm.cnr.it/Netdisk/agile/superagile/Moduli-TP/TestEquipment/DAC/DAC-XAA1%20V5.doc)

## <span id="page-24-0"></span>**1.7 finestre di help**

| #<br>∥#<br>#### REGIN CONFIG COMMANDS ####<br> #                                                                                                    |                                                                                                    |                                                                                                    |                                                                                                    |  |
|----------------------------------------------------------------------------------------------------|----------------------------------------------------------------------------------------------------|----------------------------------------------------------------------------------------------------|----------------------------------------------------------------------------------------------------|--|
| # SET DAC<br># SET FINE XA THR<br># SET FINE XA THR<br># DISABLE XA CHAN<br># DISABLE XA CHAN<br># ENABLE XA CHAN<br># ENABLE XA CHAN<br># DISABLE CHAN TEST MODE<br># DISABLE CHAN TEST MODE<br># ENABLE CHAN TEST MODE<br># ENABLE CHAN TEST MODE<br># DISABLE XA TEST MODE<br># ENABLE XA TEST MODE<br># SET XA ADDRESS<br># XA STRETCHER OFF<br># XA STRETCHER ON<br> # | <value (0-255)=""><br/><math>&lt;</math>value (0-7)&gt;<br/><value (0-7)=""><br/><math>&lt;</math>ch (0-127)&gt;<br/><math>&lt;</math>from ch <math>(0-127)</math>&gt;<br/><math>\text{ch} (0-127)</math><br/><math>&lt;</math>from ch <math>(0-127)</math> &gt;<br/><math>\left\langle ch \right\rangle</math> (0-127) &gt;<br/><math>&lt;</math>from ch <math>(0-127)</math>&gt;<br/><math>\left\langle ch \right\rangle</math> (0-127) &gt;<br/><math>&lt;</math>from ch <math>(0-127)</math><br/><math>&lt;</math>chip id <math>(1-3)</math>&gt;<br/><math>&lt;</math>chip id <math>(1-3)</math>&gt;<br/><address (0-31)=""><br/><math>&lt;</math>chip id <math>(1-3)</math>&gt;<br/><math>&lt;</math>chip id <math>(1-3)</math> &gt;</address></value></value> | $<$ DAC id $(1-8)$ ><br>$<$ ch (0-127)><br>$<$ from ch $(0-127)$ ><br>$<$ chip id $(1-3)$ ><br><to (0-127)="" ch=""><br/><chip (1-3)="" id=""><br/><to (0-127)="" ch=""><br/><math>&lt;</math>chip id <math>(1-3)</math>&gt;<br/><to (0-127)="" ch=""><br/><math>&lt;</math>chip id <math>(1-3)</math> &gt;<br/><to (0-127)="" ch=""><br/><math>\langle D.C. (1-4) \rangle</math><br/><math>\langle D.C. (1-4) \rangle</math><br/><chip (1-3)="" id=""><br/><math>CD.C. (1-4)</math><br/><math>CD.C. (1-4)</math></chip></to></to></to></chip></to> | $<$ IC id $(1-3)$ ><br>$<$ chip id $(1-3)$ ><br>$<$ to ch $(0-127)$ ><br>$CD.C. (1-4)$<br>$<$ chip id $(1-3)$ ><br>$CD.C. (1-4)$<br>$<$ chip id $(1-3)$ ><br>$CD.C. (1-4)$<br>$<$ chip id $(1-3)$ ><br>$CD.C. (1-4)$<br>$<$ chip id $(1-3)$ ><br>$<$ safee $(1)$ ><br>$<$ safee $(1)$<br>$CD.C. (1-4)$<br>$<$ safee $(1)$ ><br>$safe (1)$ |  |
| $\leq$<br>Close                                                                                                    |                                                                                                    |                                                                                                    |                                                                                                    |  |

<span id="page-24-2"></span>**Figura 18 Finestra di help per i comandi testuali inseribili nel file di configurazione della SAFEE**

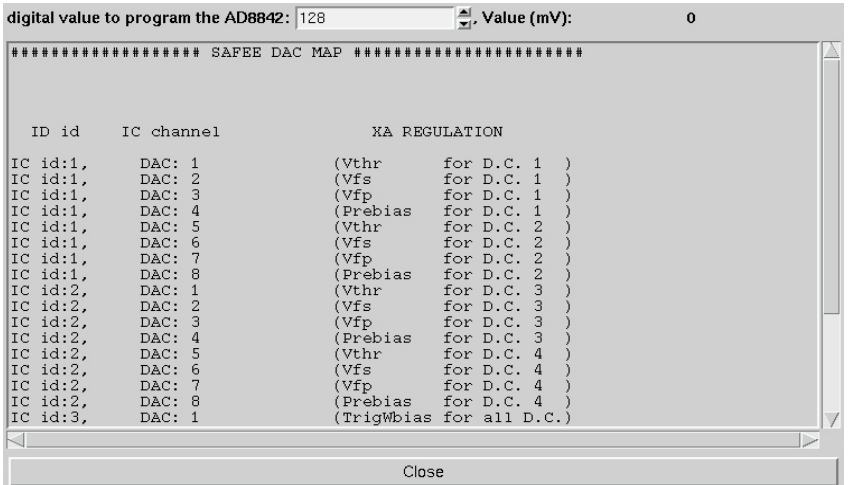

<span id="page-24-1"></span>**Figura 19 Finestra di help con la funzione di conversione tra il valore digitale dei DAC sulla SAFEE ed il valore analogico, e con la corrispondenza tra canali DAC di uscita degli integrati e polarizzazioni degli XA che vanno a regolare.**

*Any information contained in this document is property of INAF/IASF Roma (Italy), you may use and print this document for non-commercial purposes provided that no additions, changes or deletions to content or formatting are made. Please contact us if you would like to use the information contained herein in any other manner.*

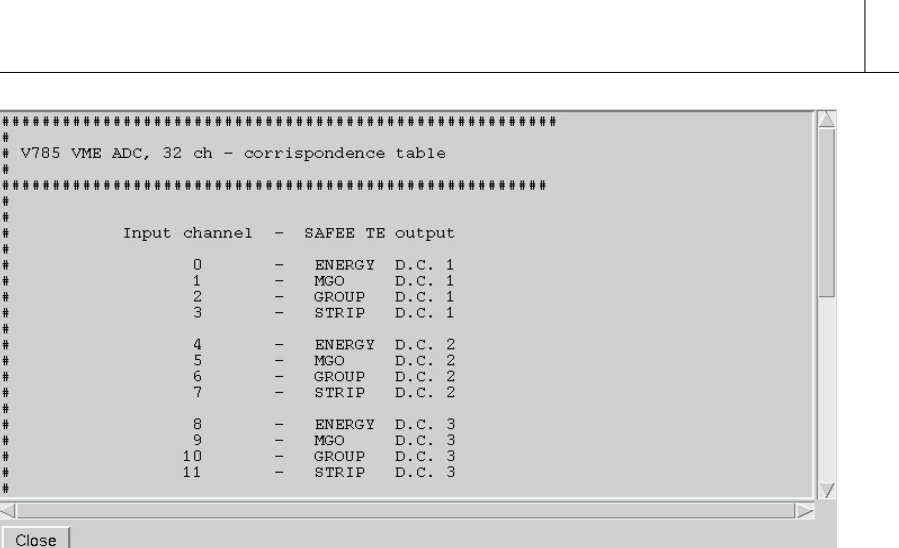

<span id="page-25-1"></span>**Figura 20 Corrispondenza tra i canali analogici di uscita della SAFEE e canali di ingresso del modulo ADC del test equipment**

## <span id="page-25-0"></span>*2 comandi testuali del file di configurazione[11](#page-25-2)*

 **SET DAC <digital\_value>Error: Reference source not found <DAC\_id>Error: Reference source not found <IC\_id>Error: Reference source not found**

Con questo comando si configura il DAC **DAC\_id** (valore da 1 a 8) dell'integrato **IC\_id** (valore da 1 a 3) al valore digitale **digital\_value**.

**AGILE IASF RM**

Per le corrispondenze tra la polarizzazione della SAFEE e la coordinata del canale, e tra il valore digitale e quello analogico, si consulti l'help in linea.

**SET FINE XA THR <digital thr> <from chan>Error: Reference source not found <to chan>Error: Reference source not found <XA\_id>Error: Reference source not found <DC\_id>Error: Reference source not found <SAFEE\_id>Error: Reference source not found**

Con questo comando si configura la fine threshold dell'XA (**digital\_thr**). Il valore della soglia fine può assumere valori compresi tra 0 e 7. **from\_chan** e **to\_chan** identificano da quale canale a quale canale dell'XA **XA\_id** (valore compreso tra 0 e 127) della daisy chain **DC\_id** (valore compreso tra 1 e 4) della SAFEE **SAFEE\_id** (vale sempre 1) applicare la fine threshold.

 **DISABLE XA CHAN <from\_chan>Error: Reference source not found <to\_chan>Error: Reference source not found <XA\_id>Error: Reference source not found <DC\_id>Error: Reference source not found <SAFEE\_id>Error: Reference source not found** Con questo comando si disabilitano i canali dell'XA da **from\_chan** fino a **to\_chan.** I canali disabilitati sono

relativi all'XA **XA\_id** della daisy chain **DC\_id** della SAFEE **SAFEE\_id**.

 **ENABLE XA CHANError: Reference source not found <from\_chan>Error: Reference source not found <to\_chan>Error: Reference source not found <XA\_id>Error: Reference source not found <DC\_id>Error: Reference source not found <SAFEE\_id>Error: Reference source not found** Con questo comando si abilitano i canali dell'XA da **from\_chan** fino a **to\_chan.** I canali abilitati sono relativi all'XA **XA\_id** della daisy chain **DC\_id** della SAFEE **SAFEE\_id**.

*Any information contained in this document is property of INAF/IASF Roma (Italy), you may use and print this document for non-commercial purposes provided that no additions, changes or deletions to content or formatting are made. Please contact us if you would like to use the information contained herein in any other manner.* **IASF RM**

<span id="page-25-2"></span><sup>&</sup>lt;sup>11</sup> Per la comprensione dei comandi testuali occorre conoscere le funzionalità dell'XAA1.2 e della SAFEE

**IASF RM**

 **DISABLE CHAN TEST MODE <from\_chan>Error: Reference source not found <to\_chan>Error: Reference source not found <XA\_id>Error: Reference source not found <DC\_id>Error: Reference source not found <SAFEE\_id>Error: Reference source not found** Con questo comando si disabilitano dal test mode i canali dell'XA da **from\_chan** fino a **to\_chan.** I canali

disabilitati sono relativi all'XA **XA\_id** della daisy chain **DC\_id** della SAFEE **SAFEE\_id**.

- **ENABLE CHAN TEST MODE[12](#page-26-0) <from\_chan>Error: Reference source not found <to\_chan>Error: Reference source not found <XA\_id>Error: Reference source not found <DC\_id>Error: Reference source not found <SAFEE\_id>Error: Reference source not found** Con questo comando si abilitano in test mode i canali dell'XA da **from\_chan** fino a **to\_chan.** I canali abilitati sono relativi all'XA **XA\_id** della daisy chain **DC\_id** della SAFEE **SAFEE\_id**.
- **DISABLE XA TEST MODE** <XA\_id>Error: Reference source not found <DC\_id>Error: Reference **source not found <SAFEE\_id>Error: Reference source not found** Con questo comando si disabilita dal test mode l'XA **XA\_id** della daisy chain **DC\_id** della SAFEE **SAFEE\_id**.
- **ENABLE XA TEST MODEError: Reference source not found <XA\_id>Error: Reference source not found <DC\_id>Error: Reference source not found <SAFEE\_id>Error: Reference source not found** Con questo comando si abilita in test mode l'XA **XA\_id** della daisy chain **DC\_id** della SAFEE **SAFEE\_id**.
- **SET XA ADDRESS** <address > <XA\_id>Error: Reference source not found <DC\_id>Error: **Reference source not found <SAFEE\_id>Error: Reference source not found** Con questo comando si imposta l'indirizzo digitale (**address**) dell'XA **XA\_id** della daisy chain **DC\_id** della SAFEE **SAFEE\_id**. L'indirizzo può assumere valori compresi tra 0 e 31.
- **XA STRETCHER OFF <XA\_id>Error: Reference source not found <DC\_id>Error: Reference source not found <SAFEE\_id>Error: Reference source not found** Con questo comando si inserisce lo stretcher dell'XA **XA\_id** della daisy chain **DC\_id** della SAFEE **SAFEE\_id**.
- **XA STRETCHER ON <XA\_id>Error: Reference source not found <DC\_id>Error: Reference source not found <SAFEE\_id>Error: Reference source not found** Con questo comando si disinserisce lo stretcher dell'XA **XA\_id** della daisy chain **DC\_id** della SAFEE **SAFEE\_id**.
- **ENABLE ADC CHAN <ADC\_input\_chan>Error: Reference source not found** Con questo comando si abilita il canale di ingresso **ADC\_input\_chan** del modulo ADC V785 della CAEN
- **DISABLE ADC CHAN <ADC\_input\_chan>Error: Reference source not found** Con questo comando si disabilita il canale di ingresso **ADC\_input\_chan** del modulo ADC V785 della CAEN
- **SET ADC THR <thr\_ADCcounts> <ADC\_input\_chan>Error: Reference source not found** Con questo comando si imposta la soglia **thr\_ADCcounts** in canali ADC per il canale di input **ADC\_input\_chan** del modulo ADC V785 della CAEN

<span id="page-26-0"></span> $12$ Per poter osservare la risposta di un gruppo di canali di un XA ad un impulso di calibrazione, bisogna usare i comandi ENABLE XA CHAN ....., ENABLE CHAN TEST MODE ..... per quel gruppo di canali e bisogna usare il comando ENABLE XA TEST MODE ..... per l'XAA1.2 che contiene quel gruppo di canali

### **SEND PULSE** <N\_pulses >Error: Reference source not found <height\_mV> <freq\_KHz>Error:<br>Reference source not found <SAFEE id>Error: Reference source not found <DC id>Error: Reference Reference source not found <SAFEE\_id>Error: Reference source not found **source not found**

Con questo comando si imposta l'impulsatore del test equipment.

**N\_pulses** è il numero di impulsi mandato per ogni treno (attualmente il test equipment non consente la regolazione software di questo parametro),

**height\_mV** è l'ampiezza dell'impulso prima dell'attenuazione (l'attenuazione vale 200),

**freq\_KHz** è la frequenza degli impulsi in un singolo treno (attualmente il test equipment non consente la regolazione software di questo parametro),

**SAFEE\_id** specifica su quale SAFEE mandare l'impulso (questo campo deve valere 1),

**DC\_id** specifica su quale daisy chain mandare l'impulso (valore compreso tra 1 e 4).

 **SEND DC REGISTER IN <DC\_id>Error: Reference source not found <SAFEE\_id>Error: Reference source not found**

Con questo comando si invia il register in alla daisy chain **DC\_id** della SAFEE **SAFEE\_id**.

Si noti che i comandi di costruzione del register in non implicano l'invio dello stesso all'XAA1.2. L'invio della stringa di programmazione avviene soltanto con il comando SEND DC REGISTER IN .....

<span id="page-27-0"></span>All'init del run, il software di acquisizione esegue i comandi scritti nel file di configurazione. Allo "start" di un "normal run", la prima operazione effettuata dal software di gestione e controllo è l'invio del register in alle 4 daisy chain della SAFEE. Per questo, nel file di configurazione, è necessario costruire soltanto i register in, ma non inviarli. Nei run di impulsaggio, di calibrazione o di scansione la parte del register in effettivamente utilizzata per configurare gli XAA1.2 è la parte relativa alle fine threshold, agli indirizzi dei chip, all'utilizzo dello stretcher. Gli altri bit vengono configurati automaticamente durante il run e variati man mano che si prosegue nella scansione dei canali.

*Any information contained in this document is property of INAF/IASF Roma (Italy), you may use and print this document for non-commercial purposes provided that no additions, changes or deletions to content or formatting are made. Please contact us if you would like to use the information contained herein in any other manner.*

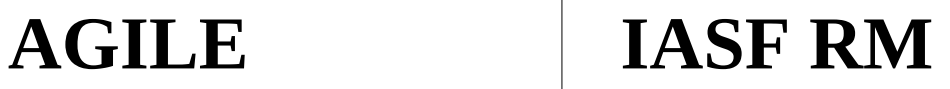

*Any information contained in this document is property of INAF/IASF Roma (Italy), you may use and print this document for non-commercial purposes provided that no additions, changes or deletions to content or formatting are made. Please contact us if you would like to use the information contained herein in any other manner.*

i Per informazioni dettagliate sulla stringa di programmazione degli XA (register in), vedi i documenti "ANALISI ELETTRICA DEI SEGNALI LOGICI PER LA CONFIGURAZIONE DEL XAA1" e "XAA1 Register in" di Geiland Porrovecchio su [\\hertag1.ias.rm.cnr.it\netdisk\Users\geiland\Regin\\_oscilloscopio2.zip.](smb://hertag1.ias.rm.cnr.it/netdisk/Users/geiland/Regin_oscilloscopio2.zip)